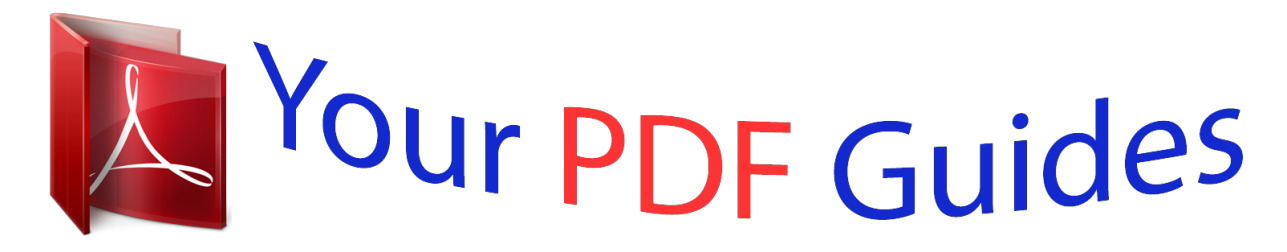

You can read the recommendations in the user guide, the technical guide or the installation guide for SONY ERICSSON XPERIA X10. You'll find the answers to all your questions on the SONY ERICSSON XPERIA X10 in the user manual (information, specifications, safety advice, size, accessories, etc.). Detailed instructions for use are in the User's Guide.

> **User manual SONY ERICSSON XPERIA X10 User guide SONY ERICSSON XPERIA X10 Operating instructions SONY ERICSSON XPERIA X10 Instructions for use SONY ERICSSON XPERIA X10 Instruction manual SONY ERICSSON XPERIA X10**

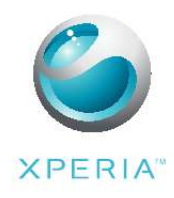

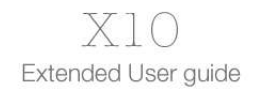

Sony Ericsson

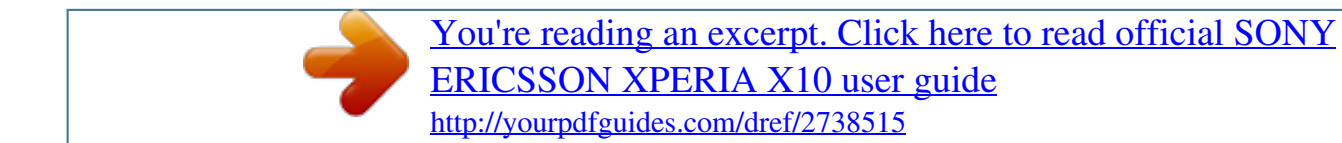

## *Manual abstract:*

*Getting started The instructions in this User guide, unless otherwise stated, are written on the basis that you access your phone's functions from the default Home screen. If you set TimescapeTM or another application as your home screen, the instruction path may differ. Important information Please read the Important information leaflet before you use your cell phone. Some of the services and features described in this User guide are not supported in all countries/ regions or by all networks and/or service providers in all areas. Without limitation, this applies to the GSM International Emergency Number 112. Please contact your network operator or service provider to determine availability of any specific service or feature and whether additional access or usage fees apply. User guide in the phone An extended user guide is available in your phone when the supplied memory card is inserted into your phone. The extended User guide and more information is also available at www.sonyericsson.com/support. uments, and information between your phone, a computer, or the Internet. You can, for example: · · · Use a USB cable to connect your phone to a computer. You can then transfer content between the phone and the computer. See Connecting your phone to a computer on page 56 for more information. Use the Media GoTM application to transfer and handle music, pictures, and videos on your phone and PC. See the Media GoTM section on page 57 for more information. Use the Sony Ericsson sync application to synchronize contacts and bookmarks between your phone and the web. This way, you can access the content from any computer, wherever you are. See Sony Ericsson Sync on page 45 for more information. 8 This is an Internet version of this publication. © Print only for private use. · Use the Google SyncTM application to synchronize your Google MailTM, calendar, and contacts with your phone. See Google SyncTMsyncing service on page 46 for more information. 9 This is an Internet version of this publication. © Print only for private use. Getting to know your phone Phone overview 1 2 3 4 5 6 7 8 9 10 11 Connector for charger/USB cable 3.5 mm headset connector Power key/screen lock Light sensor Ear speaker Proximity sensor Notification LED Touch screen Back key Home key Menu key 9 10 11 1 2 3 4 5 6 7 8 12 13 14 15 16 Camera lens Volume key/zoom key Camera light Camera key Strap hole 12 13 14 15 16 Charging the battery The phone battery is partly charged when you buy the phone. 10 This is an Internet version of this publication. © Print only for private use. · · To charge the phone using the power adapter Connect the phone to a power outlet using the USB cable and the power adapter. To charge the phone using a computer Connect the phone to a USB port on a computer using the USB cable included in the phone kit. Maximizing battery performance You can use the following methods to improve your battery performance: · · · · · Decrease the brightness of the screen. Charge your phone often. The battery lasts longer if you charge it frequently. If you are in an area with no coverage, your phone repeatedly scans for available networks. This consumes power. If you can't move to an area with better coverage, turn off your phone temporarily. Turn off 3G, BluetoothTM wireless technology, and the Wi-FiTM connection when you do not need these functions. Do not cover the phone antenna when you are engaged in a call or when transferring data. The antenna is located at the back of the phone Go to www. sonyericsson.com/support to learn more about how to maximize the battery performance. Using the hardware keys 11 This is an Internet version of this publication. © Print only for private use. Menu Open a list of options available in the current screen or application Home · · Back · · Go to the Home screen from any application or screen Open the recently used applications window Go back to the previous screen Close the onscreen keyboard, a dialog box, an options menu, or the Notifications panel Home screen The Home screen is the starting point of your phone. You can personalize the Home screen by adding widgets, or by changing the wallpaper and the applications in the corners. When you add more than one widget, the Home screen extends beyond the screen width. The corners on the Home screen are used to access applications or bookmarks quickly. You can add any application or bookmark to the corners. When you go to the Home screen, some applications may continue to run in the background. If you do not want applications to run in the background, you should exit each application you have opened before going to the Home screen. Widget is a part of an application on the Home screen. It displays important information from that application, for example the Sony Ericsson TimescapeTM widget displays incoming messages and the Media widget allows you to start the music directly. · 1 2 1 2 3 1 2 3 To view the extended Home screen Drag your finger to the sides to view the entire Home screen. To add a Home screen item From the Home screen, press and tap Add. In the Add to Home screen menu, select the item you want to add. To move an item to an area of the extended Home screen Touch and hold an item on the Home screen until it magnifies and the phone vibrates. Drag the item to the left or right. Release the item. To delete a Home screen item appears at the bottom of the screen. Touch and hold the item until Drag the item to and hold until the bottom of the screen lights up. Release the item. 12 This is an Internet version of this publication. © Print only for private use. 1 2 3 1 2 1 2 3 1 2 3 1 2 1 2 3 4 To add a folder to the Home screen From the Home screen, press . Tap Add > Folder. Select the folder type you want to add. To add items to a folder Touch and hold an application icon until it magnifies and the phone vibrates. Drag the application icon over to the folder. To rename a folder Tap the folder to open it. Touch and hold the folder's title bar to open the Rename folder dialog box. Enter the Folder name and tap OK. To add widgets to the Home screen Touch and hold on the Home screen until the Add to Home screen menu appears. Tap Widgets. Select an option. To create a shortcut from the applications screen From the Home screen, tap the applications bar. Touch and hold an application until it appears on the Home screen. To change the Home screen wallpaper From the Home screen, press . Tap Wallpaper. Tap Pictures or Wallpaper gallery. Tap Save or Set wallpaper. CreatouchTM application Mix different backgrounds, colors, and shapes to create your own unique wallpapers. You can also create free-hand drawings, and add text or photos. Share your self-designed wallpapers with friends by uploading them to FacebookTM and PicasaTM. · To open CreatouchTM From the Home screen, tap the applications bar, then tap CreatouchTM.* [You're reading an excerpt. Click here to read official SONY](http://yourpdfguides.com/dref/2738515) [ERICSSON XPERIA X10 user guide](http://yourpdfguides.com/dref/2738515) <http://yourpdfguides.com/dref/2738515>

 *CreatouchTM menu overview Choose from a variety of colors, backgrounds, shapes, and elements: 1 2 3 4 5 13 This is an Internet version of this publication. © Print only for private use. 1 2 3 4 5 Select different shapes, numbers, text, or the free-hand paintbrush. You can also select the eraser if you want to correct something Select which color scheme you want to use when creating your wallpaper Set a background by choosing a photo from your camera album, or select a preset color Upload your wallpaper to FacebookTM or PicasaTM · · · · · Clear the workspace area Set the current design as wallpaper Save the current wallpaper to your memory card Mute the sound View information about CreatouchTM 1 2 3 4 5 To add shapes and text to your wallpaper Touch and hold or to scroll to the left or right, and choose which home screen pane you want to start working on. Tap the icon to open the menu.*

*Choose which shape or text you want to add to your wallpaper. If you tap the text icon, you also need to tap the text input field and enter the desired text. Tap the icon to go back to the workspace. Tap the screen to apply the shapes or text to the current pane. You can also hold and drag your finger across the screen to scatter the shapes or text. Status bar A status bar at the top of the screen displays phone status information and notifications. Notification icons appear on the left side of the status bar. Phone status icons appear on the right side. Phone status icons The following status icons may appear on your screen: Signal strength No signal Roaming GPRS available EDGE available 3G available Sending and downloading GPRS data Sending and downloading EDGE data Sending and downloading 3G data Battery status The battery is charging GPS is activated 14 This is an Internet version of this publication. © Print only for private use.*

*Airplane mode is activated Headset connected The BluetoothTM function is activated Connected to another BluetoothTM device SIM card is locked Phone microphone is mute Speakerphone on Phone speaker is mute Vibrate mode An alarm is set Syncing error Notification icons The following notification icons may appear on your screen: New e-mail message New text message/multimedia message Problem with text message/multimedia message delivery New instant message New voicemail Upcoming calendar event Song is playing Problem with sign-in/sync Storage card is full Wi-FiTM connection is enabled and wireless*

*networks are available Phone connected to computer via USB cable Error message Missed call Call on hold Call forwarding on Downloading data Uploading data More (undisplayed) notifications Notification panel Notification icons are displayed in a detailed view. You can open notifications, such as messages, reminders, or event notifications directly from the Notification panel. 15 This is an Internet version of this publication. © Print only for private use. To open the Notification panel · Drag the status bar downwards.*

*From the default Home screen, you can also press and tap Notifications. · To close the Notification panel Press . To clear the Notification panel From the Notification panel, tap Clear. · Applications screen You can access your applications in the phone using the Applications screen. To open the Applications screen · · · From the Home screen, tap the applications bar.*

*To close the Applications screen Tap the applications bar. . Press Applications overview Alarm Clock Browser Set an alarm Browse web sites as well as download new programs and files from the Internet Perform basic calculations such as addition, subtraction, multiplication, and division Keep track of your appointments Calculator Calendar 16 This is an Internet version of this publication. © Print only for private use. Camera CreatouchTM Dialer Take photos and record video clips Design your own wallpaper Make and receive calls, switch between calls, and set up conference calling Send and receive email*

*messages. You can also use more than one account Facebook for AndroidTM makes it easy to stay connected and share information with friends Create a set of pre-defined gesture controls An email application that supports the Google MailTM View your current location, find other locations, and calculate routes Chat online AndroidTM Market service to download and buy new applications for your phone Manage media files such as music, photos, and videos Send and receive text messages and multimedia messages Calendar application. You can synchronize the applications in your phone with MoxierTM using Microsoft® Exchange Server. Contact application. You can synchronize the applications in your phone with MoxierTM using Microsoft® Exchange Server. Email application.*

*You can synchronize the applications in your phone with MoxierTM using Microsoft® Exchange Server. Sync application. You can synchronize the applications in your phone with MoxierTM using Microsoft® Exchange Server. Gives you an overview of your tasks. You can synchronize the applications in your phone with MoxierTM using Microsoft® Exchange Server. Social web application Browse and read text documents Keep track of your friends and colleagues Download a variety of exciting content to your phone Tailor phone settings to your own liking Synchronize your contacts and more using SonyEricsson.com Keeps track of all daily communication and media events, in the phone as well as on your online services A music recognition service Read the extended user guide in the phone Use your voice to search for anything on the web A GPS navigation service E-mail FacebookTM Gestures Builder Google MailTM Google Maps Google Talk Market Mediascape Messaging Moxier Calendar Moxier Contacts Moxier Mail Moxier Sync Moxier Tasks MySpace OfficeSuite Phonebook PlayNowTM Settings Sony Ericsson sync TimescapeTM TrackIDTM User guide Voice Search Wisepilot 17 This is an Internet version of this publication. © Print only for private use. YouTube Share and view videos from all over the world Some applications are not supported*

*by all networks and/or service providers in all areas. You can download new applications.*

*They will also appear on the applications panes. Recently used applications window You can view and access recently used applications from this window. · To open the recently used applications window From any application, press and hold down . Notification LED The Notification LED is located at the top right corner. It provides information on the phone status and on pending notifications.*

*LED status Status Green Flashing green Flashing red Yellow Indication The battery is almost charged (90-100%) You have a pending notification The battery level is low. The battery is charging and the battery level is still low The battery is charging.*

 *The level is between low and full The LED is turned off when charging is completed. Sensors Your phone has two built-in sensors a light sensor and a proximity sensor. The light sensor is used for automatic LCD backlight control.*

*The proximity sensor turns the touch screen off when your face touches the screen. This prevents you from unintentionally activating phone functions when you are engaged in a call. Using the touch screen · · To open or highlight an item Tap the item. To zoom When available, tap or to zoom in or out. You may have to drag the screen (in any direction) to make the zoom icons appear. · · To pan When this option is available, drag the screen to pan. To mark or unmark options Tap the relevant checkbox or radio button to mark or unmark an option. Checkboxes marked unmarked 18 This is an Internet version of this publication. © Print only for private use. Radio buttons marked unmarked Scrolling You can scroll up or down, and on some Webpages you can also scroll to the sides.*

*Dragging or flicking will not activate anything on the screen. To scroll · Drag up or down to scroll. · Flick to scroll quickly. You can wait for the scrolling to come to a stop or you can stop it immediately by tapping the screen. Orientation When you turn the phone sideways, the screen orientation changes automatically between portrait and landscape view. You can also set the phone to stay in portrait orientation by disabling the automatic orientation setting. 1 2 3 To prevent the screen orientation from changing automatically From the Home screen, tap the applications bar. Tap Settings > Sound & display. Unmark the Orientation checkbox. Preventing the screen orientation from changing automatically means that the phone stays in portrait orientation.*

*1 2 3 To set the screen orientation to automatic From the Home screen, tap the applications bar. Tap Settings > Sound & display. Mark the Orientation checkbox. List Some lists have an alphabetic index on the side. Drag your finger along the index to scroll through the index letters.*

*19 This is an Internet version of this publication. © Print only for private use. · To jump directly to an index letter From any list with index letters, tap the letter you want to select on the index. Screen lock The screen lock prevents unwanted actions on the touchscreen when you are not using your phone. When the phone is left idle for a set period of time, the screen locks automatically.*

*You can change the direction of the screen lock path to get a better feel, depending on if you are left- or right-handed. · To lock the screen Press briefly. To unlock the screen Drag the screen lock arrow along the screen lock path. To set the time interval for the automatic screen lock From the Home screen, tap the applications bar, then tap Settings. Tap Sound & display > Screen timeout. Select an option. To change the direction of the screen lock path · 1 2 3 · Touch and hold the upper part of the screen lock path, then drag it to the opposite side of the screen. 20 This is an Internet version of this publication. © Print only for private use. Entering text Keyboard overview This is an overview of some of the icons on the keyboard.*

*Activate uppercase letter input Activate lowercase letter input Delete characters Insert symbols Switch to numbers Insert a space Using the keyboard When you start a program or select a field that requires text or numbers, the keyboard appears. You can close the keyboard at any time by pressing . 1 2 3 1 2*  $\cdot$  *To set keyboard options From the Home screen, tap the applications bar. Tap Settings > Locale & text > Standard keyboard. Set the options you want to use. To select an input method When you enter text, touch and hold the text bar, then tap Input Method. Select an option. To display the keyboard and enter text Tap the text field and the keyboard appears. To enter numbers using the keyboard When you enter text, tap . A keyboard with numbers appears.*

*To shift between uppercase and lowercase letters Before you enter a letter, tap . To turn on the Caps lock Before you type a word, tap · · twice. 1 2 1 2 1 2 3 4 5 To enter symbols using the keyboard When you enter text, tap . Select an option. To insert a smiley When you enter text, tap Select an option.*

*. To add words to the User dictionary From the Home screen, tap the applications bar. Tap Settings > Locale & text > Standard keyboard > My words. Press . Tap Add and tap the text bar to open the keyboard.*

*Write the word and tap OK. 21 This is an Internet version of this publication. © Print only for private use. · To use the landscape keyboard When the keyboard is available, turn the phone sideways. Phone settings overview You can set up the phone to suit your requirements. 1 2 To access the phone settings From the Home screen, tap the applications bar. Tap Settings. Available phone settings · · · · · · · · · · · · · · Wireless controls Call settings Sound & display Data synchronization Online service accounts Location Security Applications SD card & phone storage Date & time Locale & text Search Speech synthesis About phone Time and date You can change the time and date in your phone. 1 2 3 4 5 6 1 2 3 4 5 6 7 To set the date From the Home screen, tap the applications bar. Tap Settings > Date & time.*

*Unmark the Automatic checkbox, if it is marked. Tap Set date. Tap or to adjust the date. Tap Set. To set the time From the Home screen, tap the applications bar. Tap Settings > Date & time. Unmark the Automatic checkbox, if it is marked Tap Set time Tap or to adjust the hour and minute. Tap AM to change to PM or vice versa. Tap Set. You have to unmark Use 24-hour format if you want to change AM to PM.*

*1 2 3 4 5 To set the time zone From the Home screen, tap the applications bar. Tap Settings > Date & time. Unmark the Automatic checkbox, if it is marked. Tap Select time zone. Select an option.*

*22 This is an Internet version of this publication. © Print only for private use. 1 2 3 1 2 3 To set the hour format From the Home screen, tap the applications bar. Tap Settings > Date & time > Use 24-hour format. Mark the checkbox to shift between 12 hour and 24 hour format.*

*To set the date format From the Home screen, tap the applications bar. Tap Settings > Date & time > Select date format. Select an option. Ringer settings 1 2 3 1 2 3 1 2 3 1 2 3 To set a phone ringtone From the Home screen, tap the applications bar. Tap Settings > Sound & display > Phone ringtone. Select a ringtone. To enable touch tones From the Home screen, tap the applications bar. Tap Settings > Sound & display. Select the Audible touch tones or Audible*

*selection.*

## *To select a notification ringtone From the Home screen, tap the applications bar.*

*Tap Settings > Sound & display > Notification ringtone. Select a ringtone and tap OK. To set the vibrating alert From the Home screen, tap the applications bar. Tap Settings > Sound & display. Mark the Phone vibrate checkbox. Adjusting the volume You can adjust the ringtone volume for phone calls and*

*notifications as well as for music and video playback. · · 1 2 To adjust the ringer volume with the volume key Press the volume key up or down. To adjust the media playing volume with the volume key When playing music or watching video, press the volume key up or down. To set the phone to silent mode Press and hold on the top of the phone. Tap Silent mode.*

*Screen settings 1 2 3 4 To adjust the screen brightness From the Home screen, tap the applications bar. Tap Settings > Sound & display > Brightness. To decrease the screen brightness, drag the slider to the left. To increase the screen brightness, drag the slider to the right. Tap OK.*

*23 This is an Internet version of this publication. © Print only for private use. 1 2 3 To adjust the idle time before the screen turns off From the Home screen, tap the applications bar. Tap Settings > Sound & display > Screen timeout. Select an option.*

*To turn off the screen quickly, press . 1 2 3 To keep the screen on while charging the phone From the Home screen, tap the applications bar. Tap Settings > Applications > Development. Mark the Stay awake checkbox. Phone language You can select a language to use in your phone. 1 2 3 To change the phone language From the Home screen, tap the applications bar. Tap Settings > Locale & text > Select locale. Select an option. If you choose the wrong language and can't read the menu texts, go to www.sonyericsson.*

*com/support for help. Airplane mode In Airplane mode, no radio transmissions are made by the phone. 1 2 3 To turn on Airplane mode From the Home screen, tap the applications bar. Tap Settings > Wireless controls. Mark the Airplane mode checkbox. SIM card The SIM (Subscriber Identity Module) card, which you get from your network operator, contains information about your subscription. Always turn off your phone and detach the charger before you*

*insert or remove the SIM card. You can save contacts on the SIM card before you remove it from your phone. PIN You may need a PIN (Personal Identification Number) to activate the services and functions in your phone. Each PIN digit appears as \*, unless it starts with emergency number digits, for example, 112 or 911.*

*You can call an emergency number without entering a PIN. Memory You can save content on a memory card, in the phone memory, and on the SIM card. Music, video clips, and photos are saved on the memory card while applications, contacts, and messages are saved in the phone memory. You can export and import contacts and messages to the memory card for backup purposes. Contacts can also be saved on the SIM card.*

*Memory card You may have to purchase a memory card separately. 24 This is an Internet version of this publication. © Print only for private use. Your phone supports a microSDTM memory card, which is used for media content. This type of card can also be used as a portable memory card with other compatible devices.*

*Without a memory card you can't use the camera, nor can you play or download music files and video clips. Internet and messaging settings For most mobile phone networks and providers, settings for messaging and Internet will be preinstalled in your phone when you buy it. In some cases you will get to download*

*the settings to your phone. This is done in one step the first time you turn on the phone with a SIM card inserted, by simply accepting the download of the settings when the phone starts up. It is also possible to automatically download or manually add and change Internet and network settings in your phone at any time. If you have accidentally removed the default access point name (APN), you can reset it any time. Please contact your service provider for any other information on your subscription settings. 1 2 3 1 2 3 4 To download Internet and messaging settings From the Home screen, tap the applications bar. Tap Settings > Wireless controls > Mobile networks. Tap Auto Internet settings.*

*To reset the default Internet settings From the Home screen, tap the applications bar. Tap Settings > Wireless controls > Mobile networks > Access Point Names. Press . Tap Reset to default . To turn off the data connection From the Home screen, tap the applications bar. Tap Settings > Wireless controls > Mobile networks. Unmark the MMS & Data checkbox. To see the current network connection From the Home screen, tap the applications bar. Tap Settings > Wireless controls > Mobile networks. Tap Access Point Names.*

*If you have several available connections, a marked radio button to the right indicates the active network connection. 1 2 3 1 2 3 1 2 3 4 5 6 7 8 To configure Internet settings manually From the Home screen, tap the applications bar. Tap Settings > Wireless controls > Mobile networks > Access Point Names. Press . Tap New APN.*

*Tap Name and enter the name of the network profile you want to create. Tap APN and enter the access point name. Tap and enter all other information required by your network operator. Press and tap Save. Contact your network operator for detailed information about your network settings. Data roaming Depending on your network operator, it might be possible to allow mobile data connections via 2G/3G outside of your home network (roaming). Please note that data transmission charges may apply. Contact your network operator for more information. Applications may sometimes use the Internet connection in your home network without any notification, for example, when sending search and synchronization requests. 25 This is an Internet version of this publication. © Print only for private use. 1 2 3 To activate data roaming From the Home screen, tap the applications bar. Tap Settings > Wireless controls > Mobile networks. Mark the Data roaming checkbox. Network settings Your phone automatically switches between networks depending on availability.*

*Some service providers allow you to switch networks manually, for example, if you are travelling abroad and want to use a particular network. To save battery, you can limit your phone to only use GSM networks. Data downloads and uploads will however be slower. If you are going to download or upload large amounts of data, we recommend that you change to another network mode or connect to the Internet through a Wi-FiTM network. 1 2 3 4 1 2 3 4 To limit your phone to use GSM networks only From the Home screen, tap the applications bar. Tap Settings > Wireless controls > Mobile networks. Tap Network Mode. Select GSM only. To select another network manually From the Home screen, tap the applications bar.*

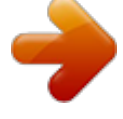

## *Tap Settings > Wireless controls > Mobile networks > Network operators.*

*Tap Select manually. Tap a network name. If you select a network manually, your phone will not search for another network, even if you move out of range of the manually selected network. Some networks may not be allowed by your service provider. If so, this is indicated by a symbol next to the network name in the list of networks.*

*1 2 3 To activate automatic network selection From the Home screen, tap the applications bar. Tap Settings > Wireless controls > Mobile networks > Network operators. Tap Select automatically. 26 This is an Internet version of this publication. © Print only for private use.*

*Calling Emergency calls Your phone supports international emergency numbers, for example, 112 or 911. You can normally use these numbers to make emergency calls in any country, with or without the SIM card inserted, if you are within range of a network. 1 2 To make an emergency call From the Home screen, tap Dialer. Enter the emergency number and tap Call. To delete a number, tap You can make an emergency call without a SIM card inserted. . 1 2 To make an emergency call while the SIM card is locked Tap Emergency call. Enter the emergency number and tap Call. To delete a number, tap . Call handling 1 2 To make a call From the Home screen, tap Dialer.*

*Enter the number of the recipient and tap Call. To delete a number, tap To end a call Tap End call. To make an international call From Home screen, tap Dialer. Touch and hold down 0 until a "+" sign appears. Enter the country code, area code (without the first 0), and phone number, then tap Call. To answer a call If the screen is unlocked, tap Answer to answer the call. If the screen is locked, unlock it to answer the call. If you are using regular headphones without a microphone, you have to remove the headphones from the headset connector to be able to answer the call. . · 1 2 3 · · · · 1 2 1 2 To decline a call Tap*

*Decline.*

*To change the ear speaker volume during a call Press the volume key up or down. To turn on the loudspeaker during a call Press . Tap Speaker. To mute the microphone during a call Press . Tap Mute.*

*27 This is an Internet version of this publication. © Print only for private use. · To activate the screen during a call Press . Do not press , it will end your call. 1 2 · To enter numbers during a call During a call, drag the icon (at the bottom of the screen) upwards.*

*A keypad appears. Enter numbers. To mute the ringtone for an incoming call When you receive the call, press the volume key. Recent calls In the call log, you can view recently missed To view missed calls When you have missed calls, downwards. Tap Missed call. , received and dialed calls. 1 2 1 2 appears in the status bar. Drag the status bar To call a number from the call log From the Home screen, tap Dialer > Call log. If you want to call a number directly, tap next to the number. If you want to edit a number before calling, touch and hold the desired number, then select the desired option.*

*To add a number from the call log to your contacts From the Home screen, tap Dialer > Call log. Tap and hold the number, then tap Add to contacts. Tap the desired contact, or tap Create new contact. Edit the contact details and tap Save. 1 2 3 4 Voicemail If your subscription includes an answering service, callers can leave a voicemail message when you cannot answer a call. Usually, the voicemail number is saved on the SIM card. If not, contact your service provider to get your voicemail number. You can then enter the number manually. 1 2 3 1 2 To enter your voicemail number From the Home screen, tap Settings > Call settings > Voicemail. Enter your voicemail number.*

*Tap OK. To call your voicemail service From the Home screen, tap Dialer. Touch and hold down 1. More than one call You can handle multiple calls at the same time by switching between the calls. You can turn on a notification to sound if you receive another call during an ongoing call (call waiting). If you have activated call waiting, you will be notified by a beep if you receive another call. 1 2 3 To activate or deactivate call waiting From the Home screen, tap the applications bar. Tap Settings > Call settings > GSM call settings. To activate or deactivate call waiting, tap Call waiting. 28 This is an Internet version of this publication.*

*© Print only for private use. · · · 1 2 3 To reject a second call When you hear repeated beeps during a call, tap Busy. To answer a second call and end the ongoing call When you hear repeated beeps during a call, tap End call & answer. To answer a second call and put the ongoing call on hold When you hear repeated beeps during a call, tap Answer. To make a second call During an ongoing call, press , then tap . Enter the number of the recipient and tap Call. If the recipient answers, the first call is put on hold. The same procedure applies to subsequent calls. · · To switch between multiple calls To switch to the next call and put the current call on hold, tap Swap calls. To end the ongoing call and return to the next call on hold Tap End call.*

*Conference calls With a conference or multiparty call, you can have a joint conversation with two or more persons. 1 2 1 2 3 To start a conference call From the Home screen, tap Dialer. Dial the number to the first participant and tap Call. To add another participant to a conference call During the call, press , then tap . Dial the number to the second participant and tap Call. When the second participant has answered, press , then tap To have a private conversation with a participant . During the call, press , then tap Tap next to the desired participant. To return to the conference call, press , then tap . To release a participant . During the call, press , then tap Tap next to the desired participant.*

*To end a conference call During the call, tap End call. . 1 2 3 1 2 · Call settings Forwarding calls You can forward calls, for example, to another phone number, or to an answering service. 29 This is an Internet version of this publication. © Print only for private use.*

*1 2 3 4 1 2 3 4 To forward calls From the Home screen, tap the applications bar, then tap Settings. Tap Call settings > GSM call settings > Call forwarding. Select an option. Enter the number you want to forward the calls to and tap Enable. To turn off call forwarding From the Home screen, tap the applications bar, then tap Settings.*

*Tap Call settings > GSM call settings > Call forwarding. Select an option. Tap Disable. Showing or hiding your phone number You can select to show or hide the phone number that is displayed on call recipients' devices when you call them. 1 2 3 To show or hide your phone number From the Home screen, tap the applications bar, then tap Settings. Tap Call settings > GSM call settings > Caller ID.*

 *Select an option. Fixed Dialing Numbers If you have received a PIN2 code from your service provider, you can use a list of Fixed Dialing Numbers (FDN) to restrict outgoing and incoming calls. 1 2 3 4 1 2 To enable or disable fixed dialing From the Home screen, tap the applications bar, then tap Settings. Tap Call settings > Fixed Dialing Numbers.*

*Tap Enable FDN or Disable FDN. Enter your PIN2 and tap OK. To access the list of accepted call recipients From the Home screen, tap the applications bar, then tap Settings. Tap Call settings > Fixed Dialing Numbers > FDN list. 30 This is an Internet version of this publication. © Print only for private use. Contacts In Phonebook, you can enter all your information for your personal contacts, for example, phone numbers, e-mail addresses and Web service accounts. When you view a contact, you get quick access to all communication with that contact. · · To view your contacts From the Home screen, tap the applications bar, then tap Phonebook. From the Home screen, tap Dialer > Contacts The first time you open Phonebook, a setup wizard starts.*

*You can set up your phone for synchronizing contacts with an online service, and you can import contacts from your SIM card or memory card. Phonebook screen overview 1 2 3 4 5 6 1 2 3 4 5 6 Update your web service status Add a new contact Contacts search field A contact. If added, the contact picture and web service status are shown Alphabetical index for browsing contacts by tapping or dragging Shortcuts Managing contacts 1 2 3 4 5 To add a contact From the Home screen, tap the applications bar, then tap Phonebook. Press , then tap New contact. Enter the name of the contact.*

*Enter or select the desired additional information for the contact. When you are finished, tap Save. If you add a plus sign and the country code before a contact phone number, you can use the number for making calls from other countries. 1 2 To search for a contact From the Home screen, tap the applications bar, then tap Phonebook. Enter the first few letters of the contact name in the search field.*

*All contacts beginning with those letters appear. 31 This is an Internet version of this publication. © Print only for private use. 1 2 3 4 1 2 3 4 1 2 3 4 1 2 3 4 5 1 2 3 4 To edit a contact From the Home screen, tap the applications bar, then tap Phonebook. Tap the contact you want to edit. Tap Edit. Edit the desired information and tap Save. To delete contacts From the Home screen, tap the applications bar, then tap Phonebook. Press , then tap Delete contacts. Mark the contacts you want to delete, or tap Mark all if you want to delete all contacts.*

*Tap Delete. To call a contact From the Home screen, tap the applications bar, then tap Phonebook. Tap the contact. Tap the desired phone number of the contact. If desired, edit the number. Tap Call. To edit contact information about yourself From the Home screen, tap the applications bar, then tap Phonebook. Tap My number: at the top of the contact list. Tap Edit. Enter the new information or make the changes you want.*

*When you are done, tap Save. To send your business card via BluetoothTM wireless technology From the Home screen, tap the applications bar, then tap Phonebook. Tap My number:. Press , then tap Send business card. Select a device from the list.*

*Favorites You can mark a contact as a favorite. The Favorites list provides quick access to the contacts you have marked. 1 2 3 To mark a contact as a favorite From the Home screen, tap the applications bar, then tap Phonebook. Tap the contact you want to mark. Tap .*

*Linking phone and web content to a contact By using photo tags, you can link photos to a contact. You can also link a phone contact to some of the contact's web service accounts. 1 2 3 4 5 6 To add a photo to a contact From the Home screen, tap the applications bar, then tap Phonebook. Tap the contact. Tap Edit.* Tap Select Camera roll if you want to add a saved photo to the contact, or Camera if you want to take a photo and add it. When you have added the photo, it *appears next to the contact name. Tap Save to confirm. 32 This is an Internet version of this publication.*

*© Print only for private use. 1 2 3 4 5 6 7 To link a web service contact to a phone contact From the Home screen, tap the applications bar, then tap Phonebook. Tap the contact. Tap Edit. Tap next to Link contact. Select a web service. A list of your contacts for that web service appears. Select the contact you want to link to the phone contact. Tap Save to confirm. The contact information filter When you are viewing a contact, you can tap or flick through the filter options at the bottom of the screen: Info Call log Contact phone numbers and addresses Call list for the contact Messaging All text and multimedia message conversations with the contact Email All email messages from the contact My photos All photos in the photo album which are linked to the contact Twitter Facebook All Twitter status updates for the contact.*

*Appears if you have linked a Twitter account to the contact All Facebook status updates for the contact. Appears if you have linked a Facebook account to the contact Backing up contacts You can use the memory card and SIM card for backing up contacts. This is useful, for example, when you want to transfer the contact information to another phone. You can also use a synchronization service for backing up your contacts. For more information, see Synchronizing and handling content on page 8.*

*1 2 3 1 2 3 4 1 2 3 4 5 To back up all contacts on the memory card From the Home screen, tap the applications bar, then tap Phonebook. Press , then tap More > Back up contacts > Memory card. Tap OK. To import contacts from the memory card From the Home screen, tap the applications bar, then tap Phonebook. Press , then tap More > Import contacts > Memory card.*

*A list appears showing different backup batches of all phone contacts, with the corresponding dates for when they were created. Select the desired backup. Select Add contacts or Replace all contacts. To back up names and numbers on the SIM card From the Home screen, tap the applications bar, then tap Phonebook. Press , then tap More >Back up contacts > SIM card. Mark the contacts you want to copy, or tap Mark all. Tap Back up. Select Add contacts or Replace all contacts. If you select Replace all contacts, all existing SIM card information is replaced. When you copy a contact to the SIM card, only the contact name and one number is saved.*

*This is due to limited memory on a SIM card. 33 This is an Internet version of this publication. © Print only for private use. 1 2 3 To import contacts from the SIM card From the Home screen, tap the applications bar, then tap Phonebook. Press , then tap More > Import contacts > SIM card. To import one contact, tap the contact, then edit the contact information and tap Save. To import all contacts, press , then tap Import all. 34 This is an Internet version of this*

*publication.*

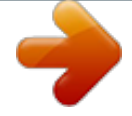

 *© Print only for private use. SMS and MMS Before using SMS and MMS You can send and receive text messages from your phone using SMS (Short Message Service).*

*If your subscription includes MMS (Multimedia Messaging Service), you can also send and receive messages that contain media files, for example, pictures and videos. A single text message may contain up to 160 characters. Longer messages are concatenated and sent as multiple messages. You are charged for each of the messages sent. Using SMS and MMS 1 2 3 4 5 6 1 2 3 4 To create and send a message From the Home screen, tap the applications bar, then tap Messaging.*

*Tap New message. Enter one or more recipient numbers or e-mail addresses. Enter your message text. If you want to add a photo, video, or sound, press , then tap Attach and select an option. Tap Send.*

*To receive and read a message From the Home screen, tap the applications bar, then tap Messaging. Select a message thread from the list. If the received message is a multimedia message, tap Download if you have not enabled automatic download. If the received message contains music or a video, tap to play. appears in the status bar. To read the When you receive a text or multimedia message, message, you can also drag the status bar downwards. 1 2 3 To delete a message thread From the Home screen, tap the applications bar, then tap Messaging. Select a message thread. Press , then tap More > Delete thread. To save a number in a received message to a contact From the Home screen, tap the applications bar, then tap Messaging.*

*Select a message thread. Press , then tap More > Add to Contacts. Tap the contact you want to add the number to, or tap Create new contact. To save a multimedia message attachment From the Home screen, tap the applications bar, then tap Messaging. Select a message thread. Touch and hold the attachment, then tap Copy attached to SD card. To change the notification settings for messages From the Home screen, tap the applications bar, then tap*

*Messaging. Press , then tap Settings. Select an option. 1 2 3 4 1 2 3 1 2 3 35 This is an Internet version of this publication. © Print only for private use. 1 2 3 4 To change the download settings for received multimedia messages From the Home screen, tap the applications bar, then tap Messaging. Press , then tap Settings. If you want received multimedia messages to be downloaded automatically, mark the Auto-retrieve checkbox. If you*

*also want received multimedia messages do be downloaded automatically when roaming, mark the Roaming auto-retrieve checkbox. To back up messages on the memory card From the Home screen, tap the applications bar, then tap Messaging. Press , then tap Save to SD. To import messages from the memory card From the Home screen, tap the applications bar, then tap Messaging. Press , then tap Import from SD. To delete all message threads From the Home screen, tap the applications bar, then tap Messaging.*

*Press , then tap Delete threads. 1 2 1 2 1 2 36 This is an Internet version of this publication. © Print only for private use. Email You can use your phone to send and receive emails through your regular email account. You can set up synchronization with a Microsoft® Exchange Server by using the MoxierTM Sync application in your phone. You can then use the MoxierTM Mail application in your phone with your Microsoft® Exchange Server email account. See www.moxier.com for more information. Setting up email For the first email account that you set up in the E-mail setup wizard, you can view received email messages in Sony Ericsson TimescapeTM.*

*1 2 3 4 5 6 To set up an e-mail account in your phone for the first time From the Home screen, tap the applications bar, then tap E-mail. Tap Next. Enter your e-mail address and password, and tap Done. Tap Next. If the phone cannot download your e-mail account settings automatically, tap Manual setup and enter the account settings manually. Enter an account name and the name you want displayed on outgoing messages. Tap Done. If you need to enter the settings manually, contact your e-mail service provider for the correct e-mail account settings. For example, you need to know if the account type is POP3 or IMAP. Using e-mail 1 2 3 4 5 6 7 8 1 2 3 4 To create and send an e-mail message From the Home screen, tap the applications bar, then tap E-mail.*

*Press , then tap Compose. Enter the e-mail address of the recipient. If you want to add a Cc or Bcc recipient, press and tap Add Cc/Bcc. Enter a subject. Enter the message text.*

*To attach a file, press , then tap Add attachment and select a file. Tap Send. To receive and open e-mail messages From the Home screen, tap the applications bar, then tap E-mail. If you have several accounts, select the account you want to access. To update the inbox with new messages, press , then tap Refresh. To open and read a message, tap the message. appears in If you have changed the e-mail settings and set an Email checking frequency, the status bar when you receive a new message. You can drag the status bar downwards to read the message. 1 2 3 4 To save e-mail message attachments From the Home screen, tap the applications bar, then tap E-mail. If you have several e-mail accounts, select the account that received the relevant message. Tap the message. The attachments appear in a list at the bottom of the view. Select the attachment you want to save and tap Save. The attachment is saved to the memory card. 37 This is an Internet version of this publication.*

*© Print only for private use. 1 2 3 4 5 1 2 3 4 5 1 2 3 To reply to an e-mail message From the Home screen, tap the applications bar, then tap E-mail. If you have several accounts, select the account that received the relevant message. Tap the message you want to reply to. Tap Reply or Reply all. Enter text and tap Send. To forward an e-mail message From the Home screen, tap the applications bar, then tap E-mail. If you have several accounts, select the account that received the relevant message. Touch and hold the message, then tap Forward. The message appears with quoted text and attachments.*

*To remove the quoted text or attachment, tap . Enter some text, if desired, and tap Send. To delete an e-mail message From the Home screen, tap the applications bar, then tap E-mail. If you have several accounts, select the account that received the relevant message. Touch and hold the message, then tap Delete.*

*E-mail accounts 1 2 3 4 5 6 To change the settings for an e-mail account From the Home screen, tap the applications bar, then tap E-mail. Press , then tap Accounts. Touch and hold the desired account, then tap Account settings. Tap Email checking frequency and select a check time interval. Mark the Default account checkbox if you want to use this account for all outgoing e-mails.*

*Mark the Email notifications check box if you want notifications for new e-mail messages to appear in the status bar. To add an extra e-mail account in your phone From the Home screen, tap the applications bar, then tap E-mail.*

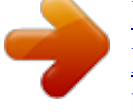

 *Press , then tap Accounts. Press , then tap Add account. Enter the e-mail address and password, and tap Done. If you want, mark the checkbox Send email from this account by default.. Tap Next. If the settings for the e-mail account can't be downloaded automatically, tap Manual setup and complete the setup manually. Enter an account name and the name you want displayed on outgoing messages.*

*Tap Done. To remove an e-mail account from your phone From the Home screen, tap the applications bar, then tap E-mail. Press , then tap Accounts. Touch and hold the desired account, then tap Remove account > OK. 1 2 3 4 5 1 2 3 Google MailTM If you have a GoogleTM account, you can use it with the Google MailTM application in your phone. When you have set up the GoogleTM account in your phone, you can chat using the Google TalkTM application and synchronize the calendar application with your Google CalendarTM. · To open Google MailTM From the Home screen, tap the applications bar, then tap Google MailTM . 38 This is an Internet version of this publication. © Print only for private use. Sony Ericsson TimescapeTM Sony Ericsson TimescapeTM revolutionizes your social experience by collecting all your communications into one view.*

*Every event - text, multimedia, and email messages, web service updates - appears as a tile in a chronological flow on the screen. You can see a snack size preview of an event before choosing to view the full content. With the infinite key, you can view all communications for a contact. To make best use of TimescapeTM, you can set up your email and web service accounts in your phone. See Web service setup in TimescapeTM on page 42.*

*· To start TimescapeTM From the Home screen, tap TimescapeTM. To set up TimescapeTM The first time you start TimescapeTM, a setup wizard will guide you through the necessary steps. 1 2 3 4 5 From the Home screen, tap TimescapeTM. Tap the tile at the center of the screen. If you want, tap Online service accounts and enter your web service account information, then press repeatedly until you can proceed to set up TimescapeTM.*

*If you have not already set up an email account in the E-mail application, you can tap E-mail and enter your email account information, then press repeatedly until you can proceed to set up TimescapeTM. When you are finished, tap Done. You can only set up one email account, and one account for each web service, to work with TimescapeTM. The TimescapeTM start screen 1 2 3 1 2 3 Your status on the web services you have selected TimescapeTM tiles, in chronological order TimescapeTM tile filter TimescapeTM navigation · · To scroll through tiles in TimescapeTM Touch and hold a tile, then drag it up or down. To preview a tile in TimescapeTM Tap the tile. 39 This is an Internet version of this publication. © Print only for private use. 1 2 3 4 5 To delete a tile in TimescapeTM Tap the tile. Drag the tile until appears at the bottom of the screen. Drag the tile to the icon and wait until the icon is activated.*

*Release the tile. Tap OK. Event filter All events Missed calls Received text and multimedia messages Received email messages Recently taken photos and videos Recently played songs Updates from your Twitter contacts Updates from your Facebook contacts Updates from your MySpace contacts To filter the events displayed in TimescapeTM Tap or flick through the filter icons. To refresh the start screen in TimescapeTM at the bottom of the screen. Tap the filter item Press , then tap Refresh. When you refresh the start screen, the phone connects to the Internet to update information from the email and web service accounts you are using with TimescapeTM. · 1 2 1 2 3 To update your status in TimescapeTM Press , then tap Update status. Enter the text and tap Done. Mark the service you want to update your status for and tap Post. Using TimescapeTM Tile icons The following icons on a tile indicate a type of event. When you are previewing a tile, you can tap the icon to view the related event. A missed call A text or multimedia message An email message A Twitter update from a friend A Facebook update from a friend A MySpace update from a friend A recently taken photo 40 This is an Internet version of this publication. © Print only for private use. A recently taken video A recently played song or album The infinite key in TimescapeTM When you tap a tile, the infinite key appears in the upper right corner (except for a recently taken video). If the tile is connected to a phone contact, you can access related content by tapping the infinite key.*

*Icon Opens after tapping : All calls with the contact All SMS and MMS communication with the contact All email communication with the contact All Facebook updates from the contact All Twitter updates from the contact All MySpace updates from the contact Related photos in the photo album Related music on the web and in the phone To view an event in TimescapeTM From the Home screen, tap TimescapeTM. Double tap the desired event. To call back from Timescape TM when you have a missed call From the Home screen, tap TimescapeTM. Double tap the tile representing the missed call. Tap Call. To reply to a text or multimedia message in TimescapeTM From the Home screen, tap TimescapeTM. Double tap a text or multimedia message tile. Enter the message text. If desired, press and tap Attach to insert an attachment. Tap Send. To reply to an e-mail message in TimescapeTM From the Home screen, tap TimescapeTM. Double tap an e-mail message tile. Tap Reply or Reply all. Enter the text and tap Send. To link a web service contact to a phone contact in TimescapeTM From the Home screen, tap TimescapeTM.*

*Tap a web service tile. Tap . Tap Add to contact. Select the phone contact you want to link to. To view all communication with a contact From the Home screen, tap TimescapeTM. Tap a tile for a missed call, text/multimedia/email message, or a web service update. Tap . All communication with the contact appears. Tap or flick the filter items at the bottom of the screen to view communication with the contact through other media. 41 This is an Internet version of this publication.*

*© Print only for private use. 1 2 1 2 3 1 2 3 4 5 1 2 3 4 1 2 3 4 5 1 2 3 4 1 2 3 To view related photo album material for a recently taken photo From the Home screen, tap TimescapeTM. Tap a tile for a recently taken photo or video, then tap . You can filter the displayed photos by Same date, Same location, or by contact name. The phone will display other photos which are tagged with the same contact names, date, or location as related content. Related photos are displayed for a maximum of five contacts. 1 2 3 To view related phone and Web material for a recently played song From the Home screen, tap TimescapeTM. Tap a tile for a recently played song. Tap . TimescapeTM settings 1 2 3 To access TimescapeTM settings From the Home screen,*

*tap TimescapeTM.*

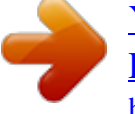

 *at the bottom of the screen. Tap the filter item Press , then tap Settings. To change which events will be displayed in TimescapeTM From the Home screen, tap TimescapeTM. Press , then tap Settings > Customize tiles. Tap the desired checkboxes, then tap OK. To change which filter items will be displayed in TimescapeTM From the Home screen, tap TimescapeTM. Press , then tap Settings > Customize SplinesTM. Mark the desired entries, then tap OK. 1 2 3 1 2 3 Web service setup in TimescapeTM You can set up web service accounts to work in your phone. For some of these web services, you can then update your status or view posts from your contacts in Sony Ericsson TimescapeTM and in Phonebook.*

*To set up a web service account in your phone 1 2 3 4 5 From the Home screen, tap TimescapeTM. Press , then tap Settings. Tap Online service accounts and select the desired service. Enter your login and password, and tap Sign in. If you want, select a service, then tap Update automatically and enter a download frequency interval for new posts for this service. After you set up a web service account to work in your phone, you can update your status or view posts from your web service contacts in Sony Ericsson TimescapeTM, and also in Phonebook. 1 2 3 4 To delete web service account details from your phone From the Home screen, tap TimescapeTM. Press , then tap Settings. Tap Online service accounts and select the desired service. Tap Delete account, then tap OK.*

*42 This is an Internet version of this publication. © Print only for private use. Using TimescapeTM as your home screen You can use TimescapeTM as your home screen. By pressing , you will then always return to TimescapeTM. Note that the TimescapeTM home screen differs slightly from the TimescapeTM start*

*screen.*

*Some of the instructions in this User guide may differ when you use TimescapeTM as your home screen. 1 2 1 2 Application shortcuts Applications bar 1 2 3 1 2 3 To set TimescapeTM as your home screen From the Home screen, tap TimescapeTM. Press , then tap Settings. Mark the checkbox Set as home. To change the application shortcuts when TimescapeTM is your home screen From the TimescapeTM home screen, tap the applications bar.*

*The application shortcuts appear in the upper part of the screen. Touch and hold the shortcut you want to remove, then drag it downwards and release it among the other applications. Touch and hold the application you want to add to the TimescapeTM home screen, then drag it to the top of the screen among the other shortcuts. To access TimescapeTM settings from the TimescapeTM home screen From the TimescapeTM home screen, press , then tap Settings. To stop using TimescapeTM as your home screen From the TimescapeTM home screen, press , then tap Settings. Unmark the checkbox Set as home. · 1 2 43 This is an Internet version of this publication. © Print only for private use. Calendar You can manage your time schedule with the Google CalendarTM application in your phone. The first time you start the calendar, you need to sign in to your GoogleTM account, if you have not done so before.*

*You can then synchronize the phone calendar with your Google CalendarTM manually on the web, or set the phone to synchronize automatically by activating background data usage. For more information, see To set up a GoogleTM account in your phone on page 8 and Google SyncTMsyncing service on page 46. You can set up synchronization with a Microsoft® Exchange Server by using the MoxierTM Sync application in your phone. You can then use the MoxierTM Calendar application in your phone with your calendar on a Microsoft® Exchange Server. See www.moxier.com for more information. 1 2 To set the*

*calendar view From the Home screen, tap the applications bar, then tap Calendar. Press and select Day, Week, or Month. To view multiple calendars From the Home screen, tap the applications bar, then tap Calendar.*

*Press , then tap More > My calendars. Select the calendars you want to view. To create a calendar event From the Home screen, tap the applications bar, then tap Calendar. Press , then tap New event. Enter the name, time, location, and description for the event.*

*If you have multiple calendar accounts, select the desired calendar. If desired, select a recurrence interval for the event. Select reminder intervals for the event. To add a new reminder for the event, tap . Tap Done.*

*To view a calendar event From the Home screen, tap the applications bar, then tap Calendar. Tap the event you want to view. To dismiss or snooze an event reminder appears in the status bar, drag the status bar When the reminder icon downwards. The notification panel opens. Tap the desired event. Tap Dismiss all or Snooze all. To change the calendar settings From the Home screen, tap the applications bar, then tap Calendar. Press , then tap More > Settings. Select the setting you want to change. You can change the general view and reminder settings.*

*1 2 3 1 2 3 4 5 6 7 1 2 1 2 3 1 2 3 44 This is an Internet version of this publication. © Print only for private use. Synchronizing Synchronizing between your phone and computer is an easy and practical way to share the same contacts, messages, or calendar events on both devices. It is possible to synchronize your phone in several different ways, depending on your preferred service and the content you want to synchronize. It is possible to use Sony Ericsson Sync to synchronize contacts, and to use GoogleTM Sync to synchronize your Google MailTM, Google CalendarTM, and GoogleTM contacts. You can also set up a Microsoft® Exchange Server synchronization by using the MoxierTM application in your phone. See www.moxier.com for more information. Sony Ericsson Sync Use the Sony Ericsson Sync application to synchronize bookmarks and contacts between your phone and your Sony Ericsson account.*

*At www.sonyericsson.com/user you can then access, edit, and add information from any computer with an Internet connection. A Sony Ericsson account can be created and set up from your phone, or you can create one at www.sonyericsson.*

*com/user. Sony Ericsson Sync can be set up to connect to any SyncMLTM service. 1 2 3 1 2 3 4 1 2 3 To select Sony Ericsson sync as the default synchronization service From the Home screen, tap the applications bar. Tap Settings > Data synchronization > Select sync application. Select Sony Ericsson.*

*To set up Sony Ericsson sync in your phone From the Home screen, tap the applications bar. Tap Sony Ericsson Sync. Tap Get started. Follow the registration wizard to create a Sony Ericsson sync account. To synchronize using Sony Ericsson sync From the Home screen, tap the applications bar. Tap Sony Ericsson Sync. to start the synchronization. Tap the Sony Ericsson Sync icon To set up a SyncMLTM synchronization in Sony Ericsson sync From the Home screen, tap the applications bar. Tap Sony Ericsson Sync. Press .*

*Tap Create. Toggle between the two tabs and enter the account settings needed. Press .*

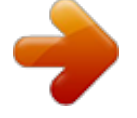

## [You're reading an excerpt. Click here to read official SONY](http://yourpdfguides.com/dref/2738515) [ERICSSON XPERIA X10 user guide](http://yourpdfguides.com/dref/2738515)

<http://yourpdfguides.com/dref/2738515>